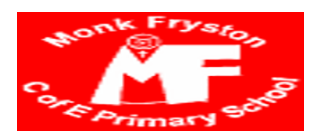

# Fwd: Fw: Urgent Information for ASP (RAISE) Secure Access Approvers

1 message

BusinessManager@STARteachingschoolalliance.org <liz.tuddenham@mfschool.net> 18 May 2017 at 19:02 Reply-To: BusinessManager@starteachingschoolalliance.org To: Liz Tuddenham <liz.tuddenham@mfschool.net>

From: [RAISEOnline.UNMONITORED@education.gov.uk](mailto:RAISEOnline.UNMONITORED@education.gov.uk) <RAISEOnline.UNMONITORED@educa tion.gov.uk> Sent: 18 May 2017 16:55

Subject: Urgent Information for ASP (RAISE) Secure Access Approvers

Dear colleague

As you are aware, an initial version of the Analyse school performance (ASP) service was released on 21<sup>st</sup> April 2017. Whilst many users already have access to the service, many Secure Access approvers are unsure about the steps required to add the new service for their users. In response to this, guidance has been updated and the following additional information should enable you to successfully complete this task as part of your approver role. If you are still unable to add the ASP service after following these instructions, please raise a new service request with the Secure Access [Helpdesk](https://sa.education.gov.uk/ui/help).

We strongly encourage schools to log in and become familiar with the new service now. Doing this, will ensure that you are able to access and use the service quickly once 2017 data becomes available. Please help us to avoid a backlog of help-desk queries in the Autumn by setting your accounts straight away.

#### 1. Approvers adding the RAISEonline Analyse School Performance service

- Log into your Secure Access account as normal.
- Underneath the Home and Administration buttons (top of the web page) it will say your name and that you are signed in, next to this it will say 'Your account', click on this.
- You should now see your personal details, scroll to the bottom of your personal details and click the Edit button. This will now let you edit your account.
- Scroll to the bottom of your personal details again and just above the Save button you should see a 'Choose' button. Click this and a pop up box will appear. Look for 'Analyse school performance (RAISE)' underneath this select the option you need by ticking either 'RAISE school Anon', 'RAISE school Named' or 'RAISE school Governor' if you are a school or academy. PLEASE NOTE YOU CAN ONLY ADD ONE OPTION.

At the moment there is no difference in selecting Anon or Named, however in the ASP July release – users with 'RAISE school Named' will be able to view pupil named data. 'RAISE school Governor' users will be able to view static tables as opposed to filterable table views for 'RAISE school Anon and Named' users.

- Click the **Save** button and the pop up box will close, then click the **Save** button underneath Group list. It is next to the 'Back' button.
- Go back to your home page by clicking the Home button at the top of the page, 'Analyse school performance (RAISE)' should now be listed.
- When you click on 'Analyse school performance (RAISE)' it will prompt you for your Secure Access login details again, input them and it will take you to the 'Analyse school performance (RAISE)' site.

Additional information

- If you need to give ASP to other members of staff click on the Administration button at the top of the page, once you have done this below Administration at the left hand side of the page are a list of options, **click** on User Management. This will list the staff members who have an account at organisation. Select 'Details' next to the user's account. Now follow the instructions from the third bullet point above (it won't be your details in this instance but that of the account holder you are looking at) to add ASP.
- If you need to create an account for a member of staff before adding ASP please see this guide:Secure Access [Approver](https://www.gov.uk/government/publications/secure-access-approver-role-guide) User Guide

#### 2. Adding ASP (RAISE) Step-by-Step Screen Shots

The following steps relate to adding ASP (RAISE) for a school or academy. The same process would apply for other types of users such as Local Authorities.

#### Step 1

Once logged in to the screen headed Secure Access account type, Click "Edit" at the bottom of the screen:

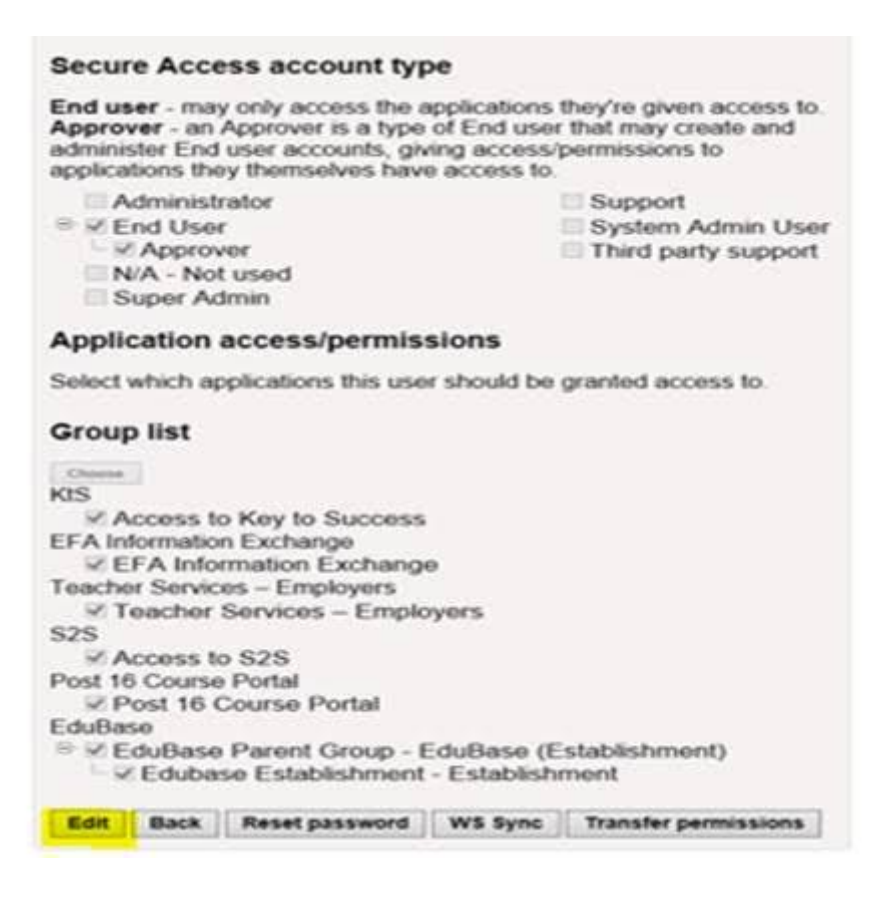

## Step 2

Scroll down then click 'Choose' under 'Group list':

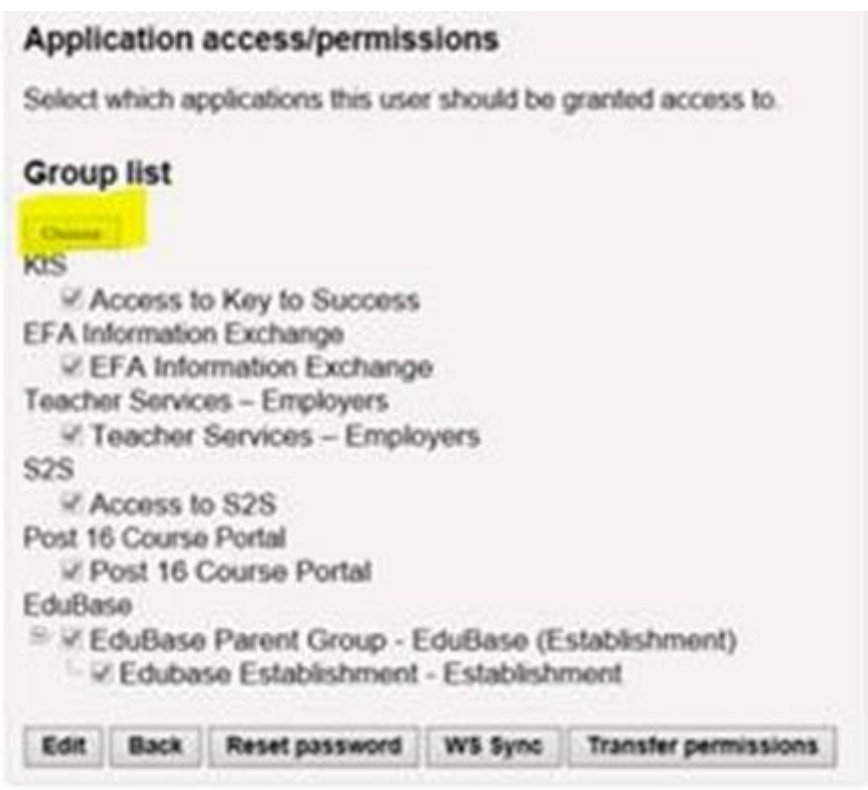

# Step 3

Scroll down again and you should see the ASP (RAISE) options.

Tick 'RAISE School Anon', RAISE school Named' or 'RAISE school Governor' if you are a school or academy - see para 1 bullet 4 above.

Press 'Save' at the bottom of the screen:

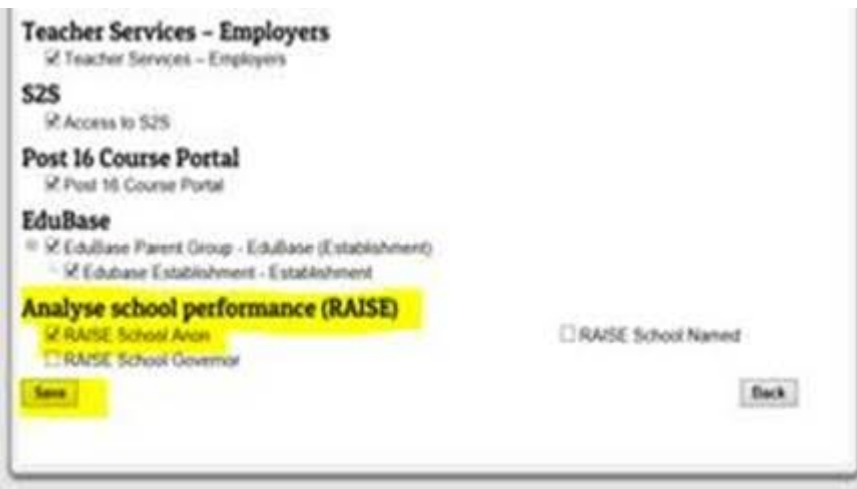

#### Step 4

Press 'Save' again at the bottom of the screen and the service should be added to your account:

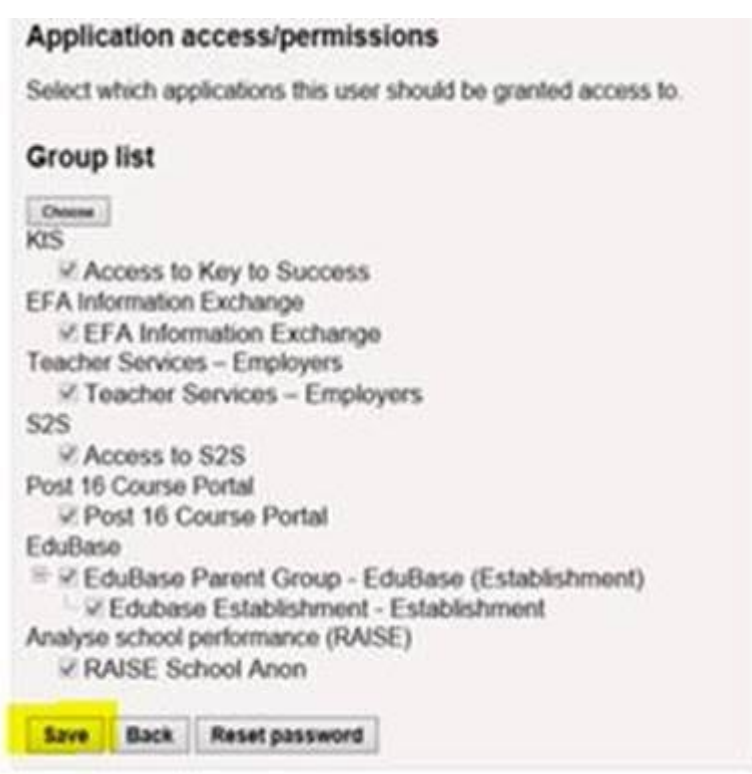

## Regards

Iain Bradley, Deputy Director, Data Modernisation Division, Department for Education

戀 Department<br>for Education